# **QUICK GUIDE ECG /ECGW**

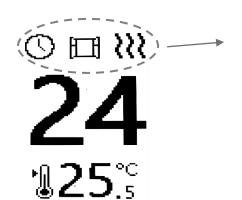

Mon, 14:47

# **Active Functions**

Programs

Power Control

ঠি Smart Start

Open-window Detect

**?** Consumption indicator

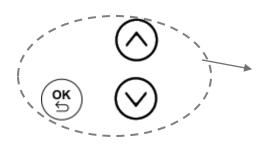

## **Navigation keywords**

Move up

Move Down

(ок) Accept / Return

On the screen, the room temperature is displayed in big, while the setpoint temperature is shown in small print.

By pressing buttons  $\bigcirc$   $\bigcirc$ 

the set temperature is adjusted.

By pressing (s) the menu options are displayed as detailed.

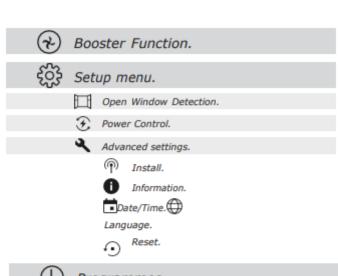

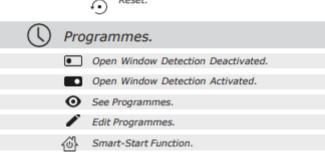

### Setting the Clock

Press the "OK" button and go to "Settings-Advanced Settings-Time" and set the time and day of the week.

#### Language Configuration

Press the "OK" button and go to "Settings-Advanced Settings-Language," select the language with the "up/down" buttons, and press "OK."

#### Creating a Program

From the main screen, press the "OK" button, and using the "up/down" buttons, navigate to the "Programs" menu and press "OK." Press the "OK" button again to activate or deactivate programs, and use the buttons to navigate through the other menus. Go to the "Edit" menu and press "OK."

Select the days of the week that will have the same schedule by pressing "OK" on each of them. Then, scroll down and press "OK" on "Next."

You will be presented with a screen with 6 empty time slots. Press "OK," and you will be asked for the start time, end time, and desired temperature for that time slot. Once entered, press "OK." Repeat this operation as many times as necessary to create the desired program.

You can configure up to 6 different time slots from 00:00 hours to 24:00 hours. It is not necessary to fill in all 6 time slots, only those you need. In the unprogrammed time slots, the emitter will be in anti-freeze mode (5°C).

#### Example:

Suppose we want a program from 07:00 to 10:00 at 21°C and from 18:00 to 23:00 at 22°C. It would look like this:

Time Slot 1: Start Time: 07:00; End Time: 10:00; Temperature: 21°C

Time Slot 2: Start Time: 18:00; End Time: 23:00; Temperature: 22°C

For the rest of the day, from 00:00 to 07:00, from 10:00 to 18:00, and from 23:00 to 24:00, the emitter will be in anti-freeze mode (5°C).

Master ECG Wifi Configuration.

To control our ECGW emitter through the "Farho control" app, follow these steps:

- 1. With the emitter turned off, press the button and turn on the emitter. On the screen, you will see the following:
- 2. After a few seconds, you will see the following: This means that the emitter has generated a WiFi network to which we need to connect from our mobile phone.

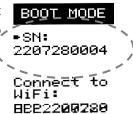

From our mobile phone, we connect to that WiFi network. The
phone will redirect us to a page where we will need to enter
the name of our home WiFi network and its password to
connect our emitter to the WiFi network.

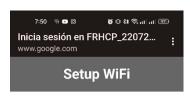

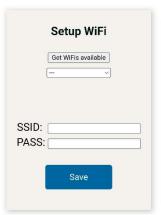

- 1. Once this is done, on the screen, you will see the following: In this menu, we have 4 options.
  - Update: Our emitter will check for firmware updates and update to the latest version.
  - Set Master: It will become the master emitter of our installation, through which we will connect with our "Farho Control" app and the rest of the emitters.
- المرك IDU:17346 Heater IP: 11**9**221**6**880

**Update** Set MASTER

RESET!

- Reset: We will reset our emitter.
- Quit: We will exit BOOT MODE, and the emitter will start in normal mode.

2. Once you have selected "SET MASTER," the emitter will restart, and on the screen, you will see the following: Once you see that the emitter is "online," you can proceed to pair it with our "Farho Control" app.

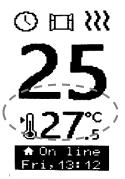

## Pairing the Emitter with the "Farho Control" App

Once you have downloaded the "Farho Control" app, launch it. After accepting the terms and conditions on the mobile screen, you will see the following:

At this point, go to your emitter, press the "OK" button, and navigate to "Settings-Advanced Settings-Pair with App." Then press "OK." At this moment, a new zone with an emitter will be generated in your "Farho Control" app, and you can now control your emitter from your mobile device.

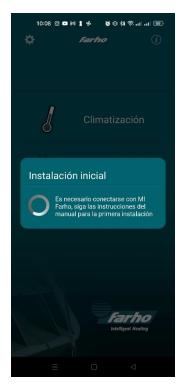